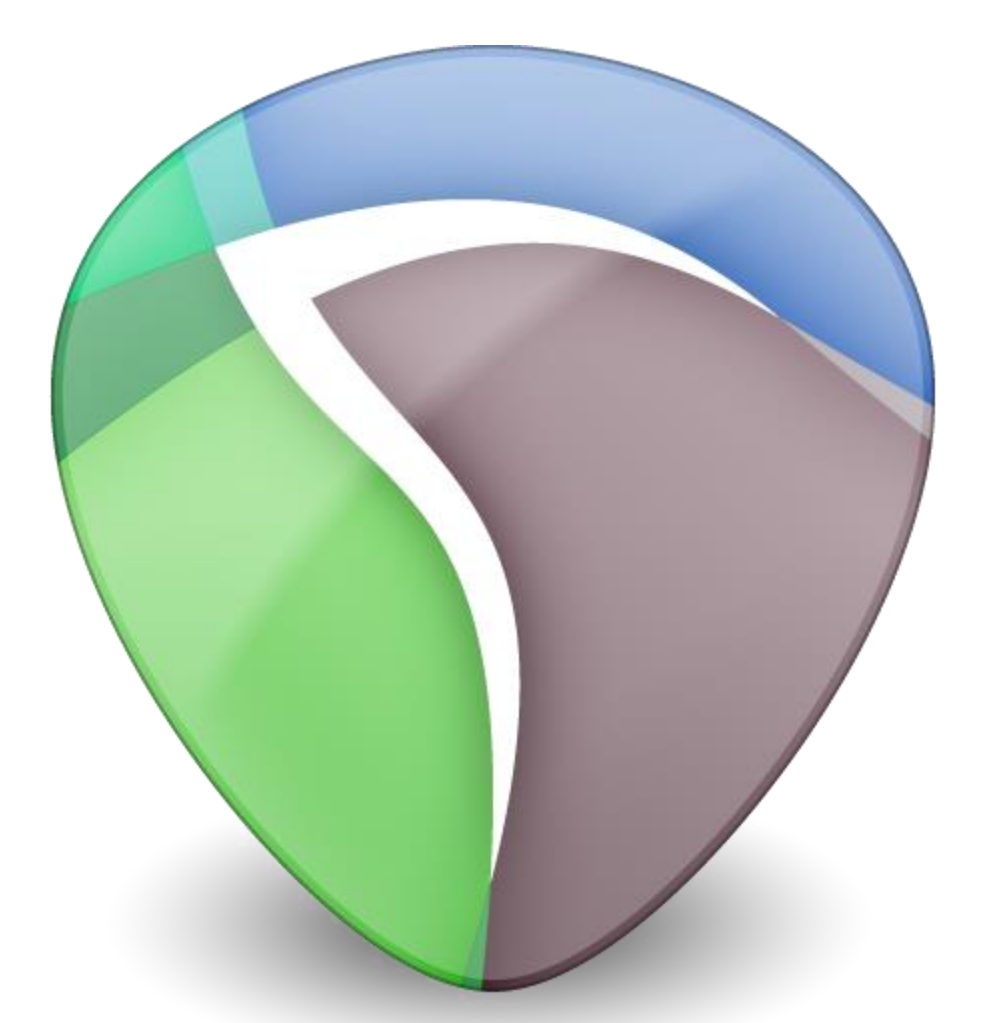

# Reaper

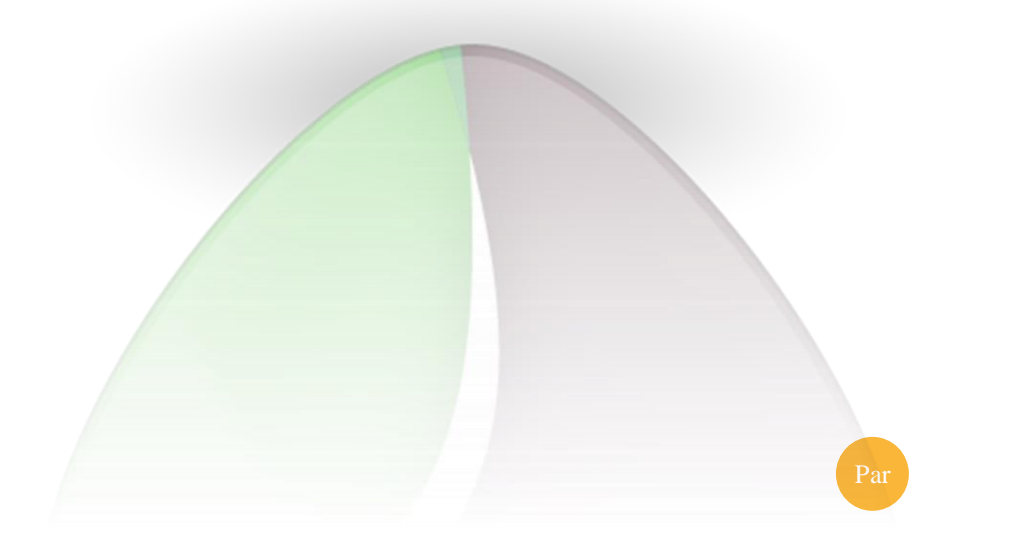

Rémi Massé TICE 2014 creableu@gmail.com

# **QU'EST-CE QUE REAPER ?**

C'est un **séquenceur**, un outil pour enregistrer et découper les fichiers audio, pour les convertir, les mixer, mais aussi pour les créer, à la différence d'**Audacity**. Pour les praticiens de **Cubase**, la ressemblance est totale mais la différence est de taille : sa version de démonstration comporte presque toutes les

fonctionnalités, n'est pas limitée dans le temps et comme c'est une démo... elle est gratuite ! Les mises à jour de la version en cours sont elles aussi gratuites, à la différence de la politique de Steinberg. Et c'est un praticien de Cubase qui écrit ce tutoriel ( j'ajoute que je continuerai à travailler aussi sur les autres DAW qui sont très intéressants ; mis à part leur prix, ils proposent des environnements différents très fonctionnels)

Reaper vous invite à acheter, si vous utilisez dans un cadre de production commerciale son logiciel, sa license de base (qui est extraordinairement peu chère pour ce type de logiciel) et si vous dépassez les 25000 dollars de revenus par an, sa license pro (qui elle aussi est très économique).

Reaper est un logiciel de type **D.A.W.** (pour Digital Audio Workstation), ou en français séquenceur audio digital. D'autres DAW connues sont :

Cubase/AbletonLive/ProTools/MagixMusicMaker/LogicPro/GarageBand/FLStudio/Sonar/Acid/Reason etc.

# **A QUOI CA NOUS SERT EN TANT QUE PROF DE MUSIQUE PAR RAPPORT A CE QU'ON A DEJA ? REAPER AUDACITY REAPER AUDACITY**  Vous voulez **enregistrer** vos élèves et rajouter des effets en temps réel Vous voulez **créer** rapidement un playback pour faire jouer un rythme, pour illustrer une écoute Vous voulez faire **découvrir** une sonorité, un instrument que vous ne possédez pas tout en voulant contrôler ses sons, faire jouer un morceau de piano par un sitar que est encontrar complique et très limité Vous voulez **importer** un playback MIDI et en controler ses différentes parties, le découper et l**'exporter** vers un éditeur de partitions etc. Vous voulez découper un audio, le triturer, **l'éditer** dans tous les sens Vous voulez enregistrer,**mixer un groupe** en en controlant toutes les parties, tous les instruments indépendamment les uns des autres de la compliqué de la compliqué de la compliqué de la compliqué de la compliqué de la compliqué de la compliqué de la compliqué de la compliqué de la compliqué de la compliqué de la compliqué de la compliqué de la c

- Il est aussi possible de le transformer en éditeur Vidéo (mais de façon très limitée pour la vidéo), par contre le côté intéressant sera l'extraordinaire **outil audio SUR la vidéo**
- C'est une extraordinaire **table de mixage virtuelle**, pour peu que l'on ait une table de mixage analogique, il servira de complément numérique.
- C'est aussi un **convertisseur audio**, moins performant pour le choix des formats qu'un convertisseur standard. Il sera par contre très utile dans les détails du taux de compression.
- Pour un usage personnel de **composition**, c'est un outil très performant au nombre de pistes illimité, à l'égal de Cubase.

Nous allons donc commencer par des fonctions auxquelles nous sommes habitués et les nouvelles fonctions iront d'elles-même.

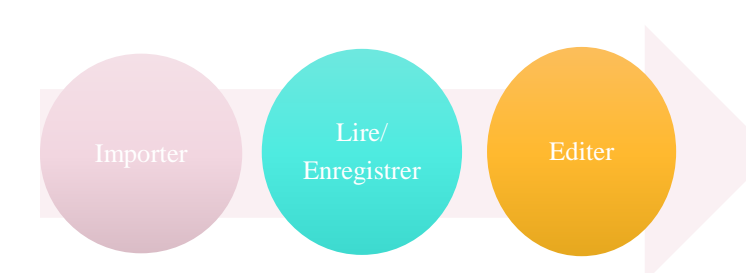

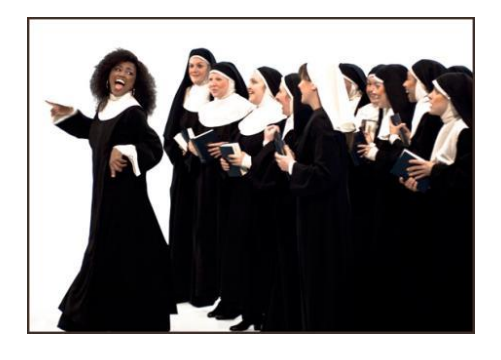

#### EN FRANÇAIS DANS LE TEXTE

Avant toute chose, francisons un peu Reaper.

Allez dans l'onglet « Options » en haut

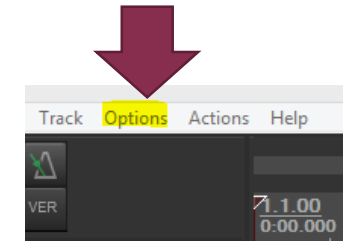

Vous y trouverez vers le bas « Customize menus/toolbars… »

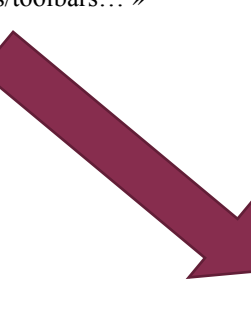

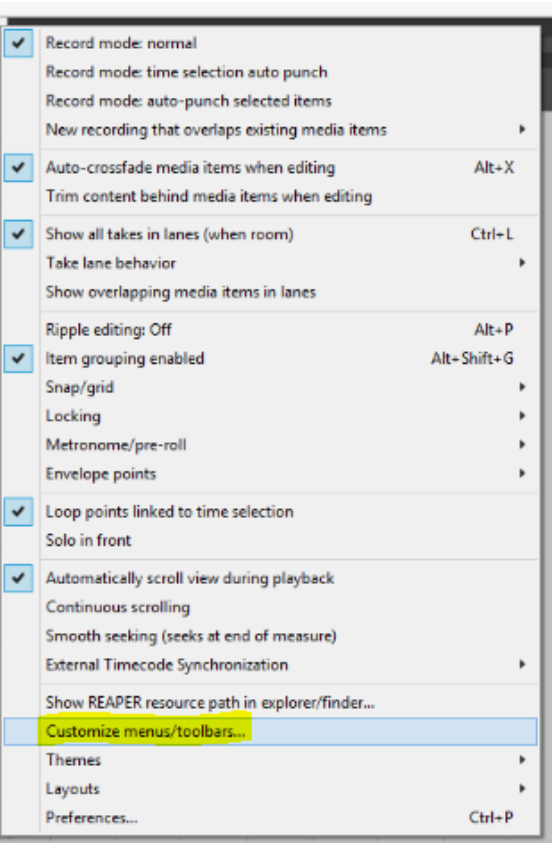

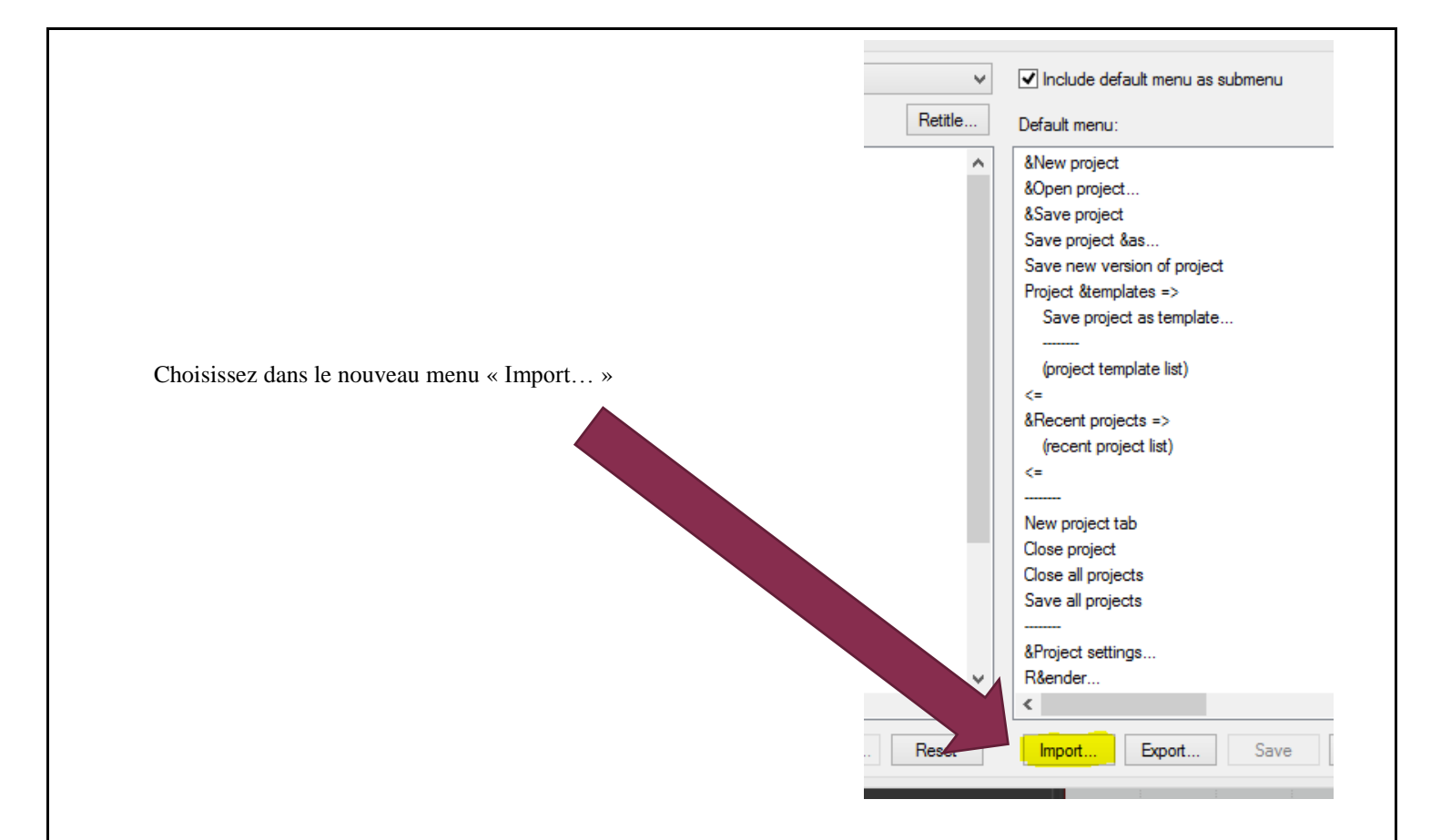

Et vous y ajouterez le dossier : Reaper Menus Francais 121 (TJP, Zee W, Benf & co.) que vous pouvez trouver à cette adresse (et une foule de conseils pour tous les niveaux d'utilisation). Appuyez sur la touche Ctrl tout en cliquant sur le lien ci-dessous pour l'ouvrir directement.

<http://forum.cockos.com/showpost.php?p=787351&postcount=252>

Si vous ne l'avez pas enregistré ailleurs, il sera par défaut dans le dossier « téléchargements » de votre ordinateur.

Et voilà , vous avez les menus déroulants en français ! Redémarrez Reaper au besoin.

### **IMPORTER UN MORCEAU**

Nous allons maintenant importer un fichier audio de type WAV

#### POUR ALLER PLUS VITE

Bien sur, toutes les fonctions sont accessibles par les menus en haut. Voyons quelques manipulations et icônes pour nous simplifier la vie.

Tout d'abord je vous conseille fortement de vous **créer un fichier** sur votre disque dur portant le nom de votre projet et la date (par exemple « 21-03-2014-TICE » dans un répertoire adéquat, vos documents par exemple) car c'est une habitude qui vous servira sur tous les autres logiciels que vous utiliserez et si vous avez trouvé Reaper utile, vous aurez beaucoup de fichiers en très peu de temps.

Ensuite, d'enregistrer avant même de commencer votre projet Reaper dans ce dossier.

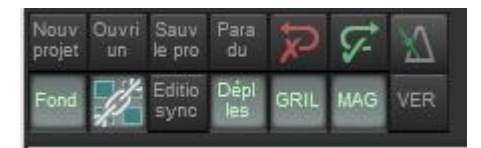

Cette petite barre en haut à gauche du programme permet d'accéder à des fonctions basiques. En haut nous avons dans l'ordre :

Créer un nouveau projet / Ouvrir un projet existant / **Sauvegarder le projet en cours** / Paramètres audio du projet / Undo (revenir à la dernière action) / Redo (annuler l'annulation) / Metronome

Sauvegarder régulièrement votre projet est un conseil valable en général pour tous les types de travaux sur ordinateur, qui n'est jamais inutile de rappeler (croyez-en mon expérience personnelle…).

Les raccourcis traditionnels fonctionnent pour les connaisseurs mais c'est à l'usage que vous y parviendrez, si vous n'êtes pas débutants vous les connaissez déjà tous.

#### CREEZ UNE PISTE AUDIO

Aller en haut dans le menu « Insert », choisissez fichier media, sélectionnez votre morceau

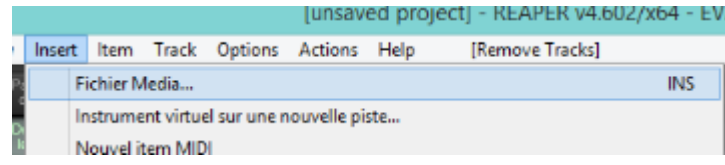

Le voilà sous sa forme d'onde, c'est votre première piste

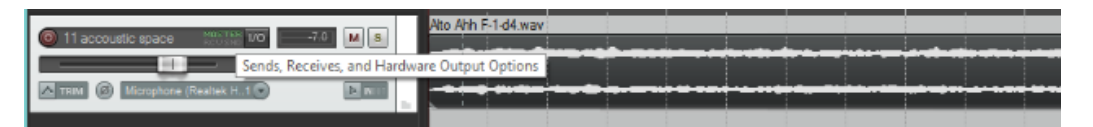

# ET SI CA NE MARCHE PAS ?

Et là, soit ça marche, soit il y a un problème. Nous allons parler un tout petit peu de la configuration audio : allez sur I/O (In and Out : Entrée et sortie du son), vous pourrez maintenant assigner une sortie au son

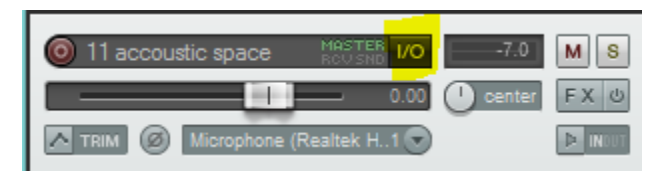

(l'endroit où vous entendez le son). Soit c'est un casque, soit la carte son de l'ordinateur et ses haut-parleurs intégrés, soit une carte son externe etc.

Choisissez dans « Add new hardware output… » (ajouter nouveau matériel de sortie) votre sortie, ici le premier choix est la sortie stéréo. 1= gauche 2 = droite

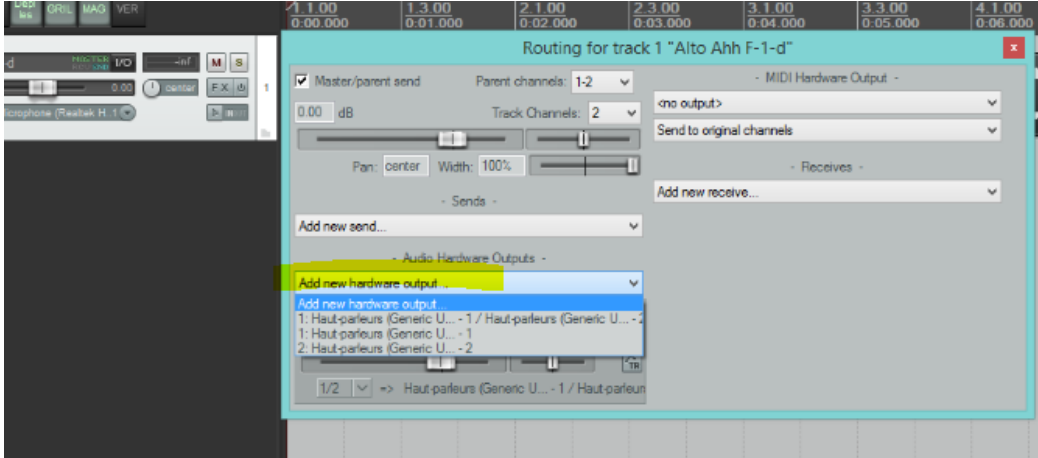

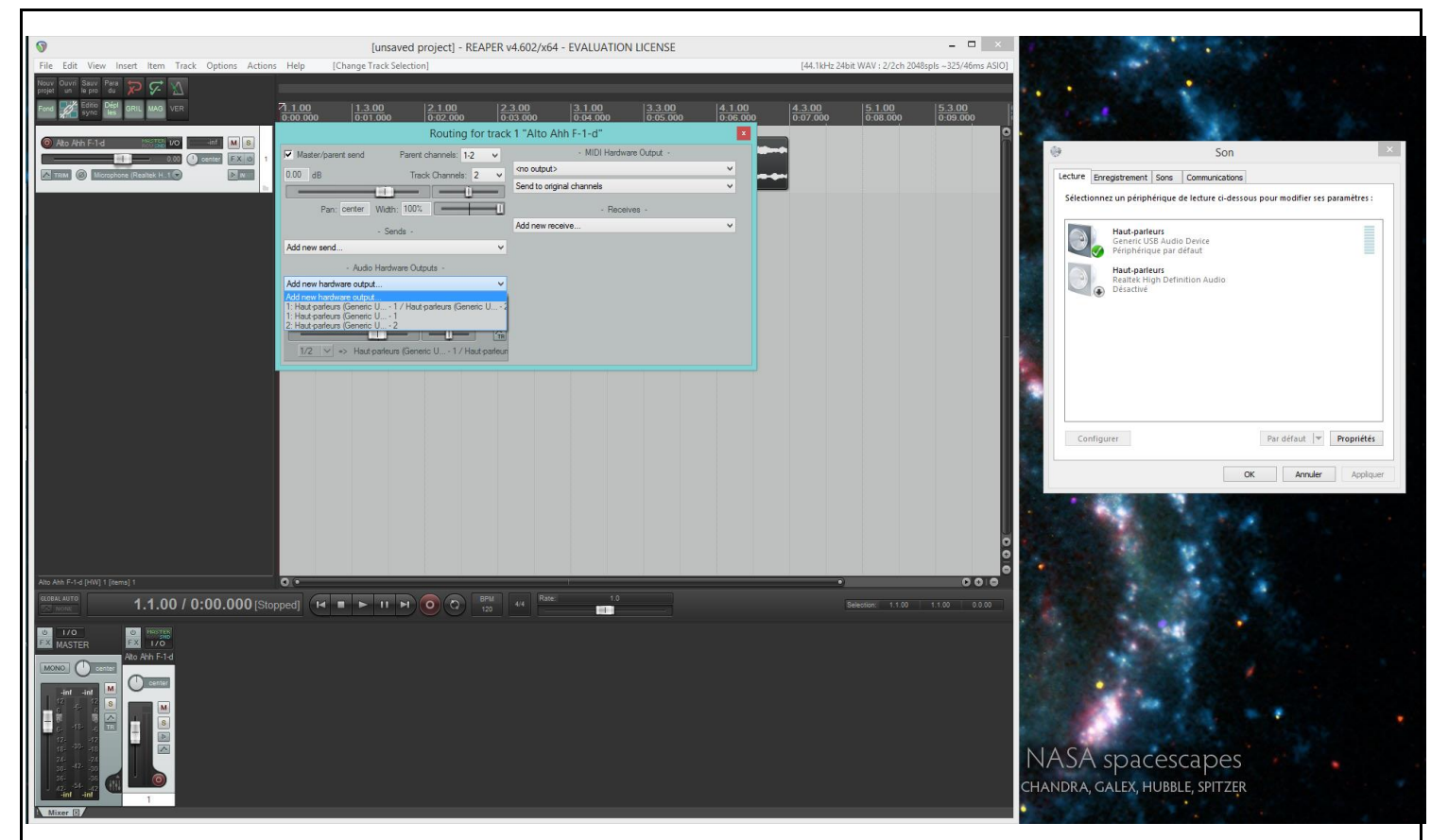

Si ça ne marche toujours pas, vérifiez votre propre panneau de son dans le panneau de configuration de votre ordinateur et n'activez que la sortie que vous désirez. Par exemple ici, j'ai sélectionné la sortie casque USB et désactivé la carte de l'ordinateur.

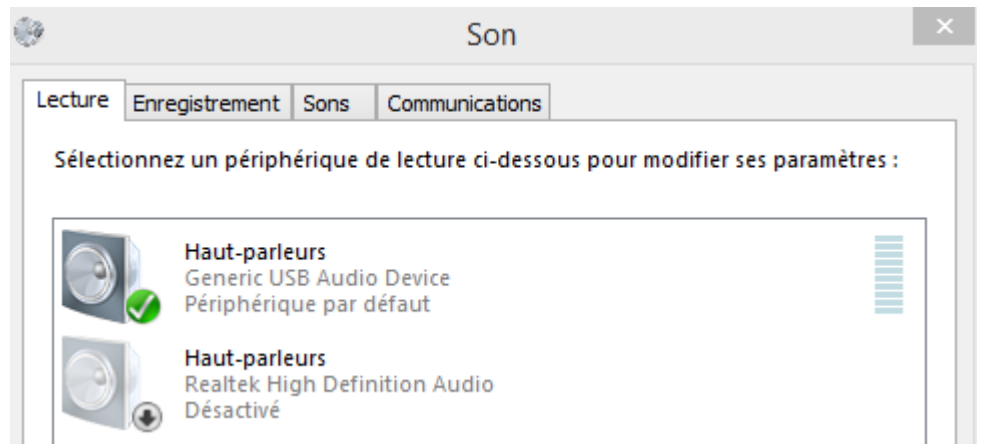

# **LIRE / ENREGISTRER UN MORCEAU**

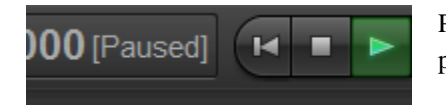

Pour la lire, appuyez sur « lecture » plus bas dans la palette de transport (lecture/enregistrement)

Pour enregistrer, rien de plus facile, vous pouvez **créer une piste** de 3 façons :

1) Aller dans les menus en haut sur « Track » (piste) et « Insert new track » (ajouter une nouvelle piste)

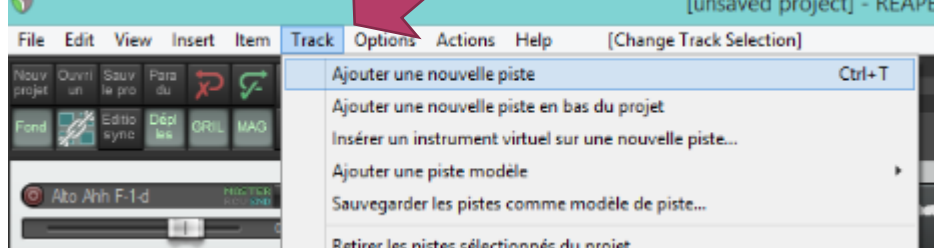

- 2) Allez à gauche dans la partie noire et double clic gauche (ou clic droit « ajouter une piste)
- 3) Allez en bas et double clic gauche sur la partie noire

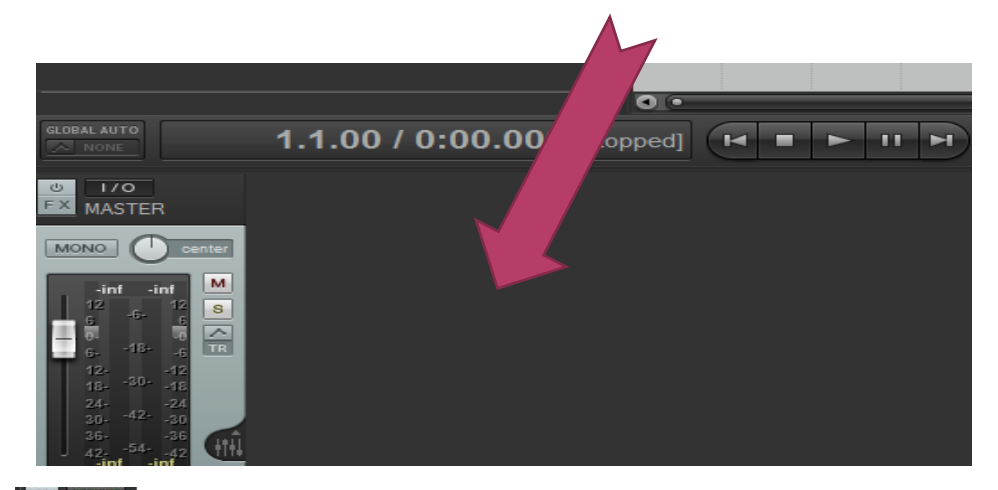

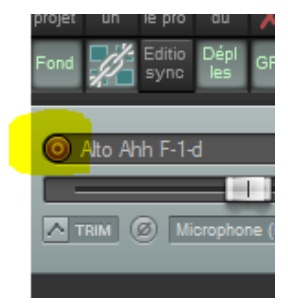

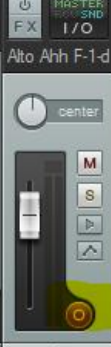

Maintenant nous allons **« armer »** la piste, c'est-à-dire lui dire qu'on va enregistrer de l'audio (c'est nécessaire car nous pouvons faire beaucoup d'autres choses avec une piste, au contraire d'Audacity). C'est simple il suffit de cliquer sur le petit bouton rouge au dessus du « fader » (bouton d'ajustement du volume) et à côté du nom de la piste, en haut à gauche de l'écran (il y a le même en bas dans la table de mixage).

Ne reste plus comme Audacity, qu'à lancer l'enregistrement sur le rond rouge dans la palette de transport. Remarquez la place du tempo (Beat Per Minute = BPM) à droite

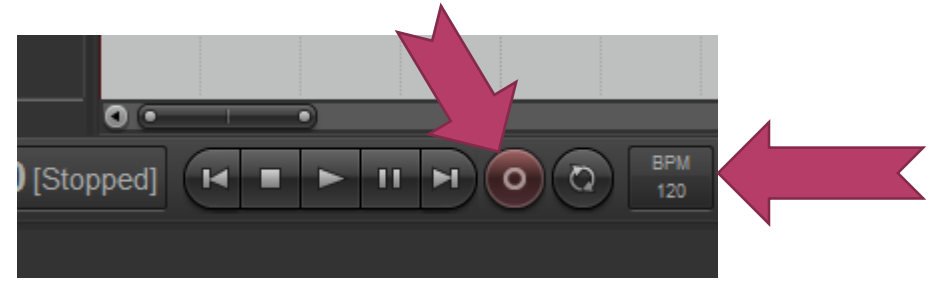

Vous choisirez de sauver ou pas votre enregistrement. Vous pouvez évidemment enregistrer pendant que les autres pistes sont en lecture , les rendre muettes au besoin, comme sur Audacity.

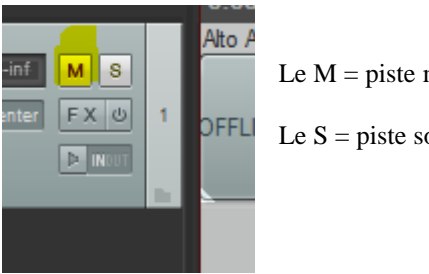

Le  $M =$  piste muette

Le  $S =$  piste solo

# **EDITER UN MORCEAU**

Les fonctions couper et coller sont les mêmes que sous n'importe quel autre DAW, nous les trouvons dans le menu « Edit » en haut ou par un clic droit sur la piste (ici la traduction française vous proposera le terme « retirer » au lieu de « couper » ). La touche S avec une sélection sur

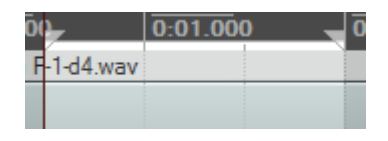

l'objet découpe l'objet (comme les ciseaux dans Cubase).

Des marqueurs de temps vous sont proposés pour sélectionner votre partie, il faut aller en haut de l'écran pour

les faire apparaître , ce

sont les petits triangles. La zone en gris clair est la zone sélectionnée. Vous pouvez y accéder en sélectionnant directement sur votre plan de travail (clic gauche en maintenant appuyé).

Vous pouvez déplacer votre morceau dans le temps en cliquant directement sur votre objet audio en gris foncé.

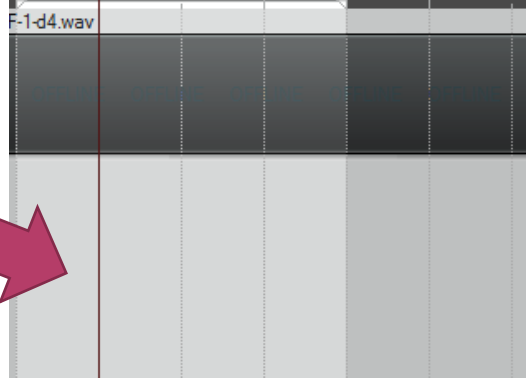

Vous pouvez redimensionner la taille de votre objet en cliquant sur ses extrémités droites et gauches, et ainsi créer des boucles car Reaper répètera automatiquement le même objet (ce qui

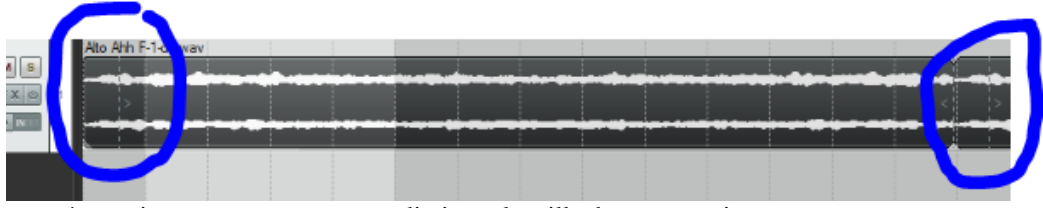

est très pratique pour augmenter ou diminuer la taille de vos enregistrements et accompagnements en classe de façon immédiate.)

A ce stade, vous commencerez peut-être à réaliser qu'une fois les fonctions de base comprises, Reaper est bien plus rapide et fluide d'utilisation qu'Audacity. Et c'est loin d'être terminé !

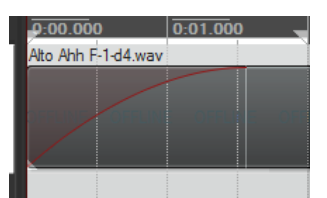

Crescendo et Decrescendo (Fade In et Fade Out) : cliquez à droite de votre objet, le curseur prend une forme différente,

maintenez le clic gauche et agrandissez ou rétrécissez votre Fade In / Out (fondu).

Lire à l'envers : clic droit sur l'objet et « inverser les items sous forme de nouvelle prise » (Reverse Items)

Le PAN (panoramique) permet d'envoyer vers la gauche ou la droite la sortie sonore

Le Tempo se trouve dans la palette de transport.

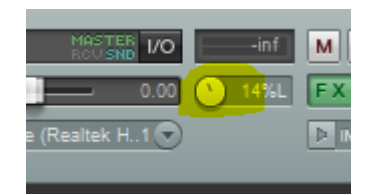

#### LES PLUGINS

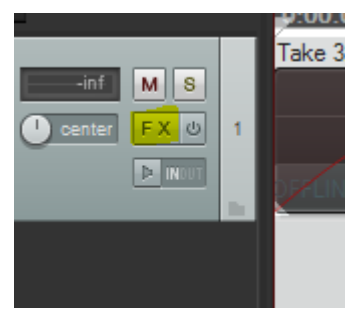

Maintenant rentrons dans la partie la plus fascinante de Reaper et de tout DAW évolué, les plugins. Pour les connaisseurs, je vous préviens tout de suite que Reaper comprend les VST/VSTi comme des plugins. C'est le contraire de Cubase : vous transformez une piste neutre grace aux plugins alors que dans cubase vous choisissez l'utilisation de votre piste au départ.

C'est ici, sous FX (« effets spéciaux ») que vous rencontrerez le

choix des plugins (« brancher dans ») et vous aurez les reverb, les compresseurs les delay etc.

mais avec un choix d'options beaucoup plus fin que dans Audacity. Vous pourrez laisser par défaut les paramètres de base au début.

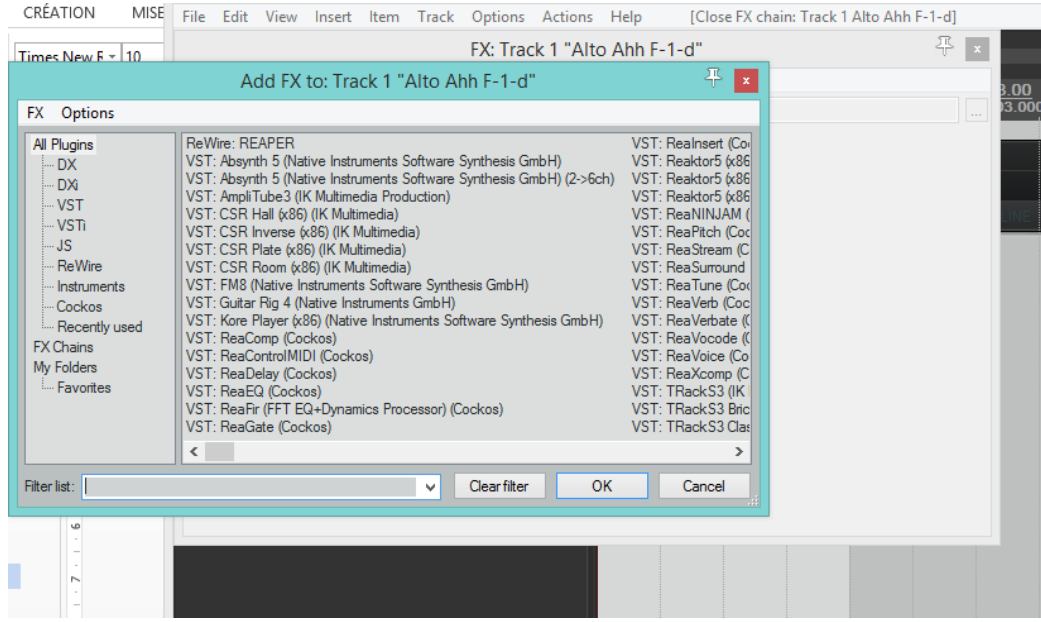

Vous pourrez choisir votre effet à rajouter sur votre audio ici. A noter l'emplacement VSTi pour quand vous voudrez éditer votre item MIDI. Les Plugins inclus dans Reaper sont de très bonne qualité et vous pourrez importer les votres bien sur

Le répertoire pour insérer les VST / VSTi ( Virtual Studio Technology Instrument ou Instruments virtuels) est sous Options/Préférences et à gauche descendez la barre pour trouver VST, puis sélectionnez leurs emplacements avec Add… à droite. Redémarrez Reaper et le logiciel ne vous les demandera plus jamais.

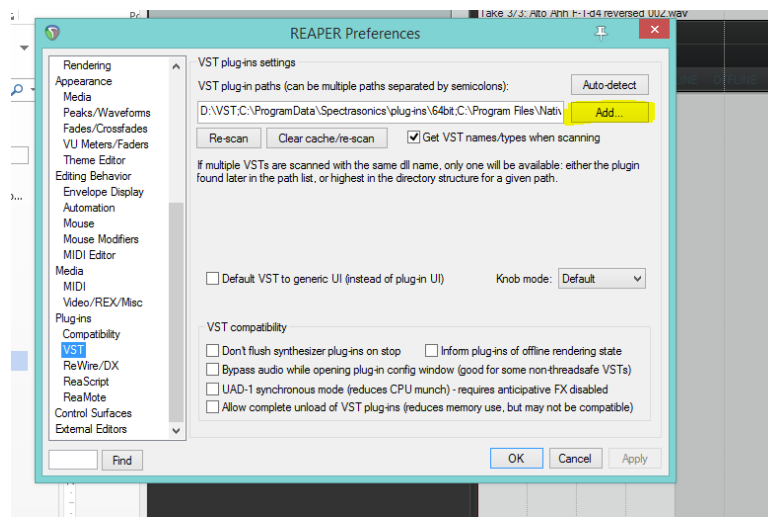

# **EXPORT**

Enfin, pour l'export (Render), c'est très simple, sous Fichier en haut à gauche, vous pourrez contrôler beaucoup plus de paramètres d'export que dans Audacity.

MP3,WAV,FLAC,OGG sont natifs, c'est-à-dire que Reaper n'a pas besoin d'add-on (de logiciels en plus) afin d'exporter votre travail, mais en fouillant sur le net vous pourrez trouver tout un tas de compatibilités, même en format vidéo.

N'oubliez pas d'essayer le MIDI en créant une piste Instrument et en lui assignant un plugin VSTi, en double cliquant sur l'objet Midi que vous aurez inséré vous aurez accès au piano Roll qui vous sera familier puisque c'est un piano de côté avec des cases symbolisant les hauteurs et les temps, mais c'est un univers tellement fascinant que ce serait l'objet d'un autre tutoriel.

Si vous vous lancez là-dedans, téléchargez un driver ASIO comme ASIO4ALL que vous pourrez trouver dans les liens ci-dessous afin que le logiciel puisse communiquer avec l'instrument virtuel (un driver ASIO communique entre la carte son et le logiciel en fait) et assignez-le comme vous aurez fait avec votre sortie audio sur la piste MIDI cette fois (voir « ET SI CA NE MARCHE PAS » plus haut).

Bonne musique !

#### LIENS UTILES

Cockos Reaper forum d'aide

<http://forum.cockos.com/>

Forum en français

<http://forum.cockos.com/forumdisplay.php?f=41>

Tutoriels Reaper

<http://fr.audiofanzine.com/sequenceur-generaliste/cockos/reaper-4/pedago/>

Site mère

<http://www.reaper.fm/>

#### ASIO4ALL

<http://www.asio4all.com/>

Ecrire ses propres effets sous Reaper (communauté)

[http://www.timelessofficial.com/timeless/index.php?option=com\\_content&view=article&id=53](http://www.timelessofficial.com/timeless/index.php?option=com_content&view=article&id=53&Itemid=84) [&Itemid=84](http://www.timelessofficial.com/timeless/index.php?option=com_content&view=article&id=53&Itemid=84)

Ajouter des plugins, changer l'apparence de Reaper etc

<http://reaperunit.net78.net/2011/02/reaper-5-astuces-pour-ameliorer-votre-productivite/>

Boucles et Samples gratuits

<http://www.universal-soundbank.com/>

[http://www.originalsamplesloops-and-music-online.com/musique.informatique/samples](http://www.originalsamplesloops-and-music-online.com/musique.informatique/samples-gratuits.html)[gratuits.html](http://www.originalsamplesloops-and-music-online.com/musique.informatique/samples-gratuits.html)

<http://www.pearltrees.com/elteut/banques-sons/id1802134>

Instruments virtuels gratuits

<http://www.vst4free.com/>

<http://www.vstwarehouse.com/>